# 中信ビジネスWebサービス

## 電子証明書発行アプリ 操作マニュアル <Google Chrome Microsoft Edge用>

京都中央信用金庫

Google ChromeまたはMicrosoft Edgeをご利用の場合、電子証明書の発行・ 更新は電子証明書アプリをインストールすることにより、ご利用いただけます。

1.電子証明書アプリのインストール

#### 手順1 電子証明書発行開始

(既に電子証明書発行アプリをイントールされている方はスタートボタンよりアプリを起動してください)

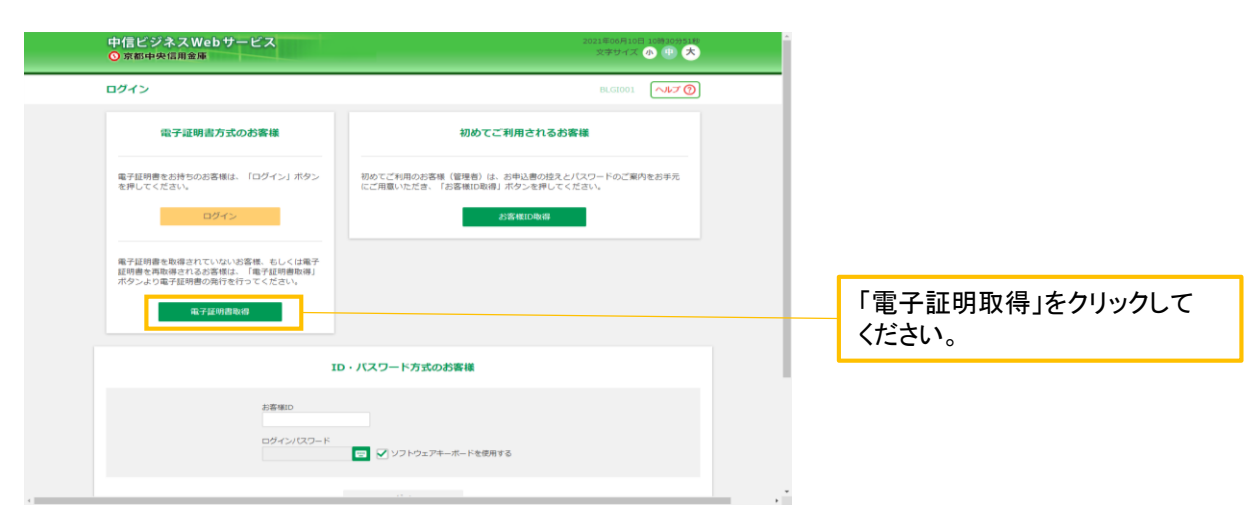

#### 手順2 「証明書発行アプリのダウンロード」をクリック

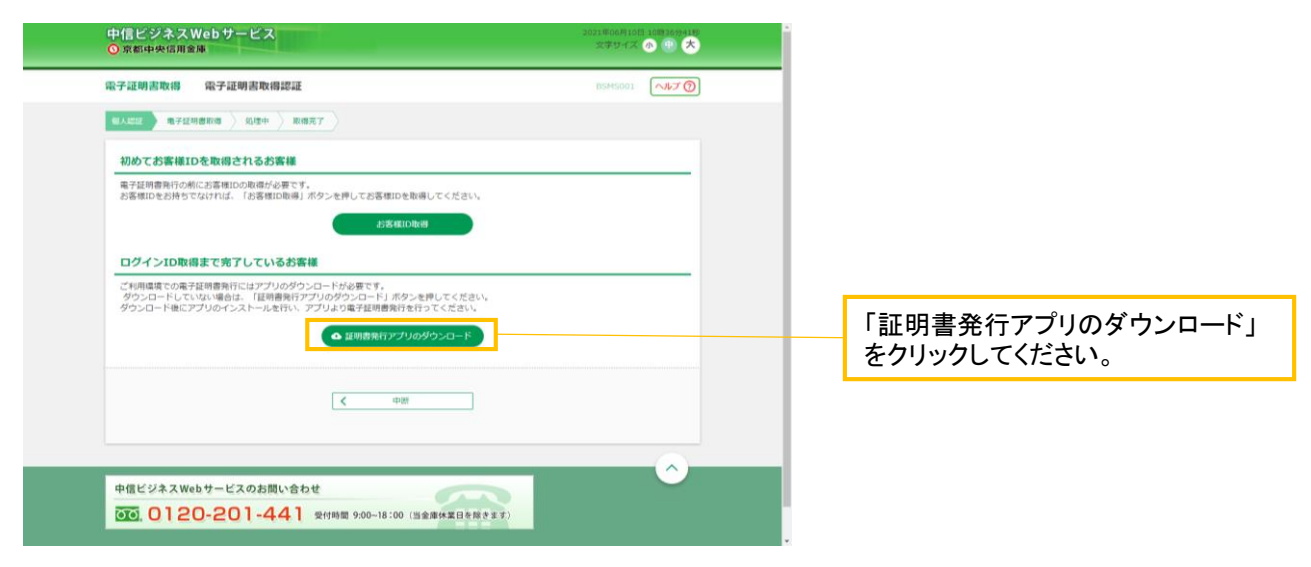

#### 手順3 ダウンロードされた「証明書発行アプリ(インストーラ)」をセットアップ (ファイル名:cc1611setup.msi)

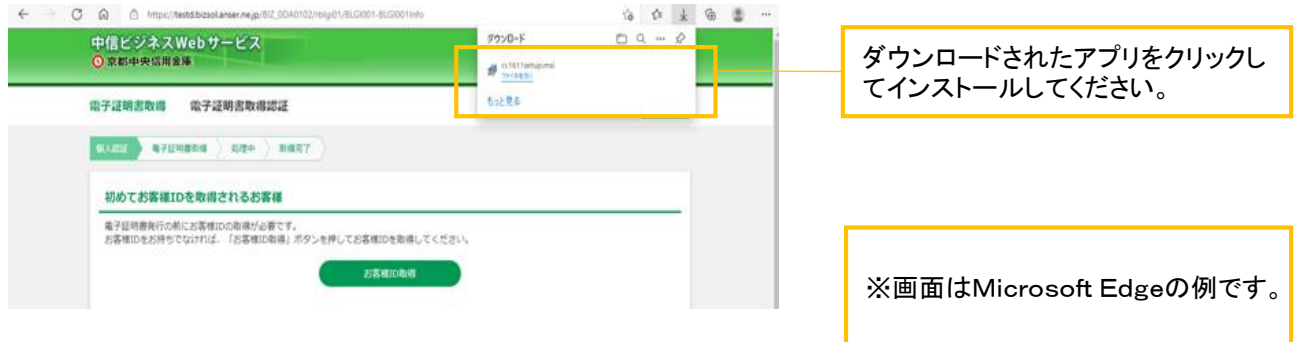

## 手順4 証明書発行アプリのセットアップ画面

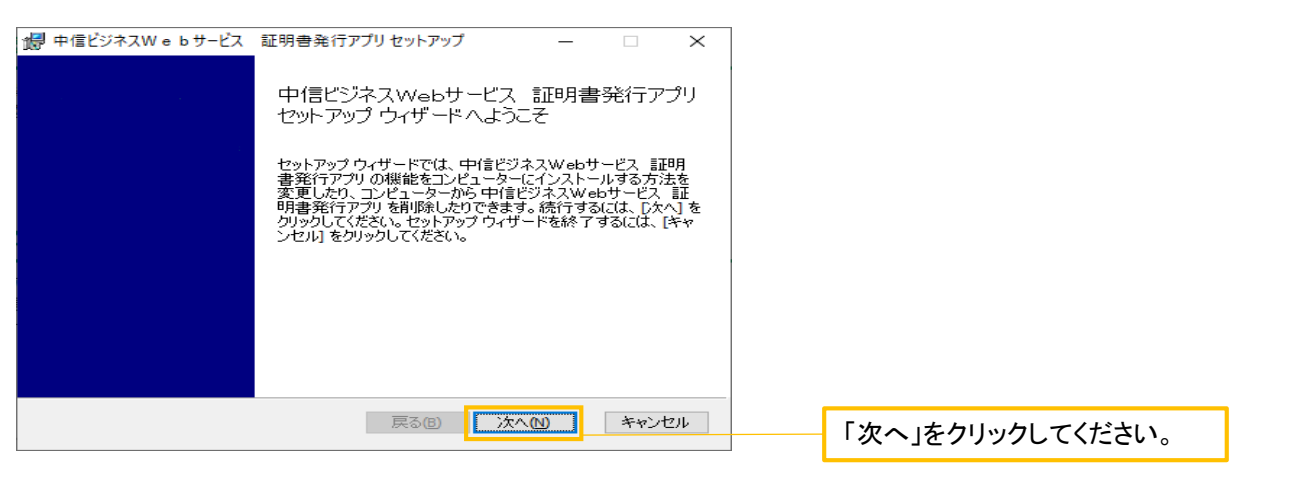

#### 手順5 インストール先の表示

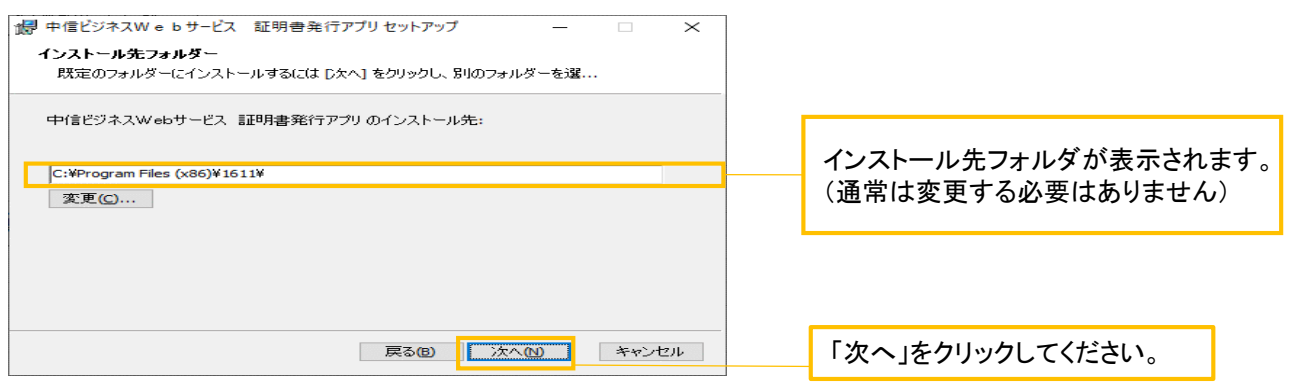

#### 手順6 インストールの実行

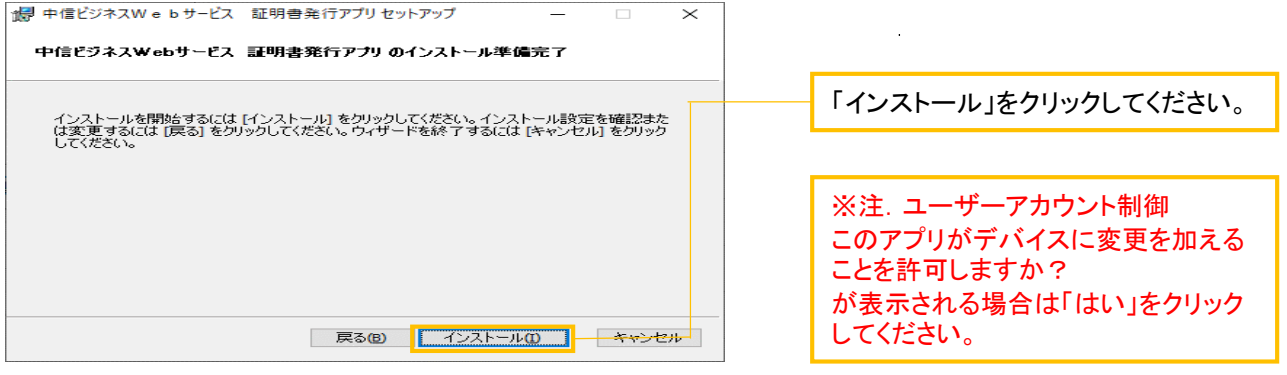

#### 手順7 インストールの完了

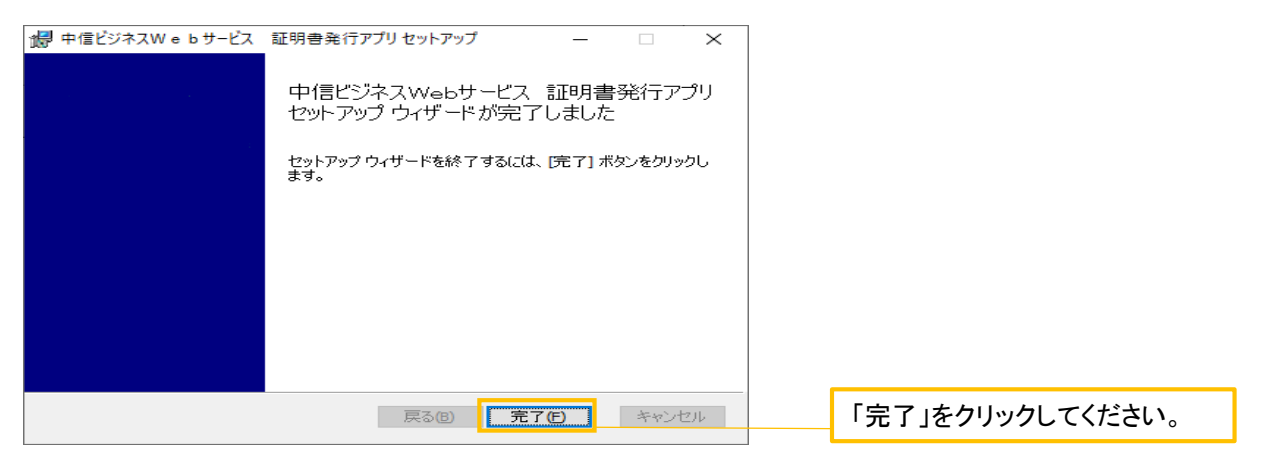

## ※電子証明書の更新は3.「電子証明書アプリ」からの電子証明書更新手順へ 2.「電子証明書アプリ」からの電子証明書発行手順

#### 手順1 アプリの起動

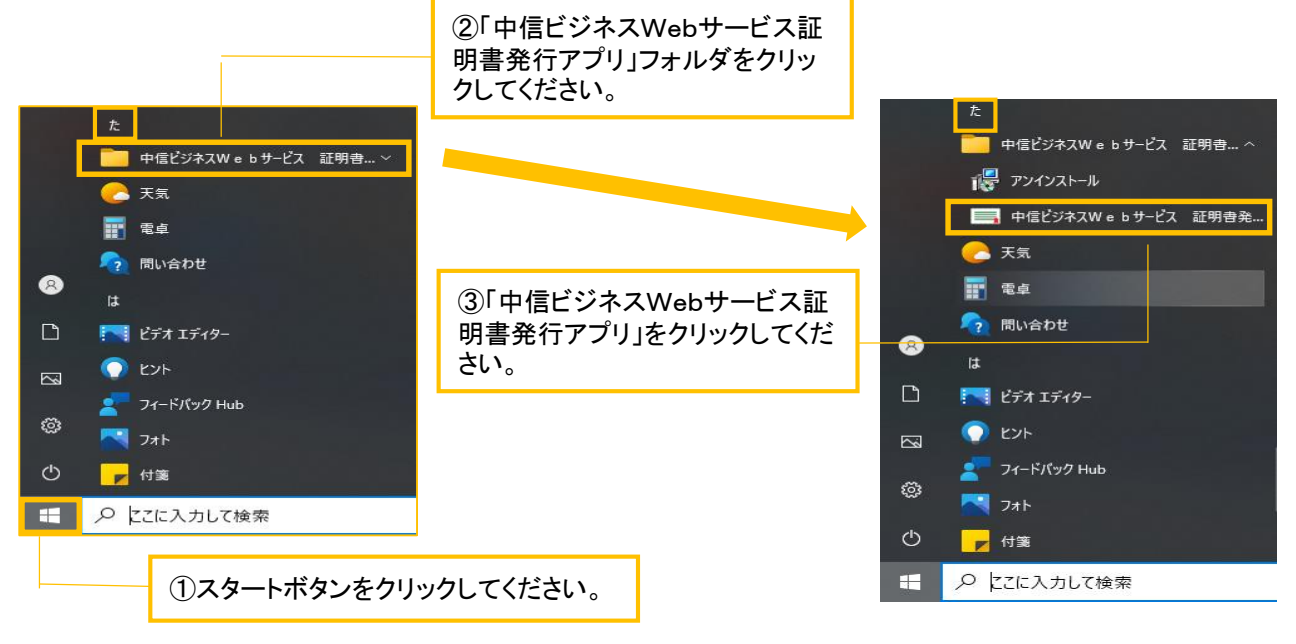

#### 手順2 証明書の発行

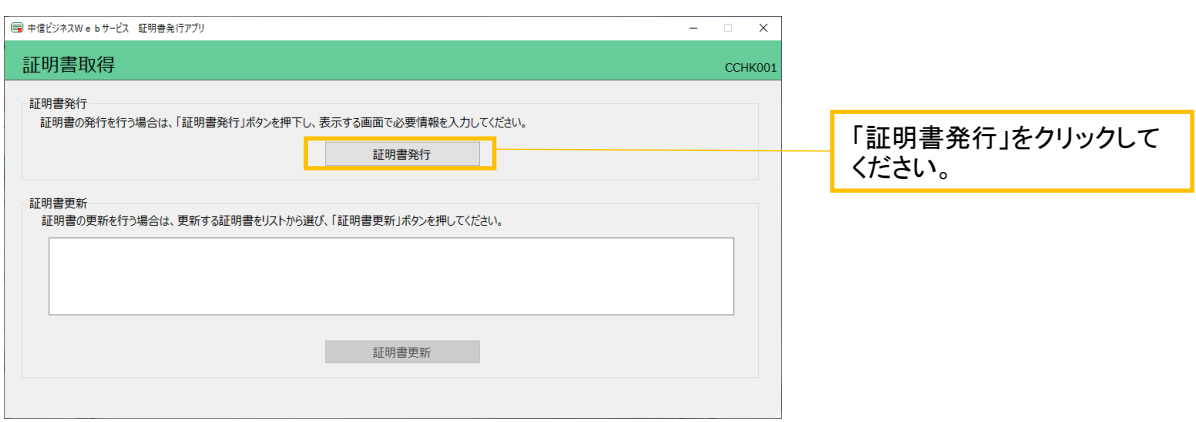

## 手順3 証明書の取得(認証)

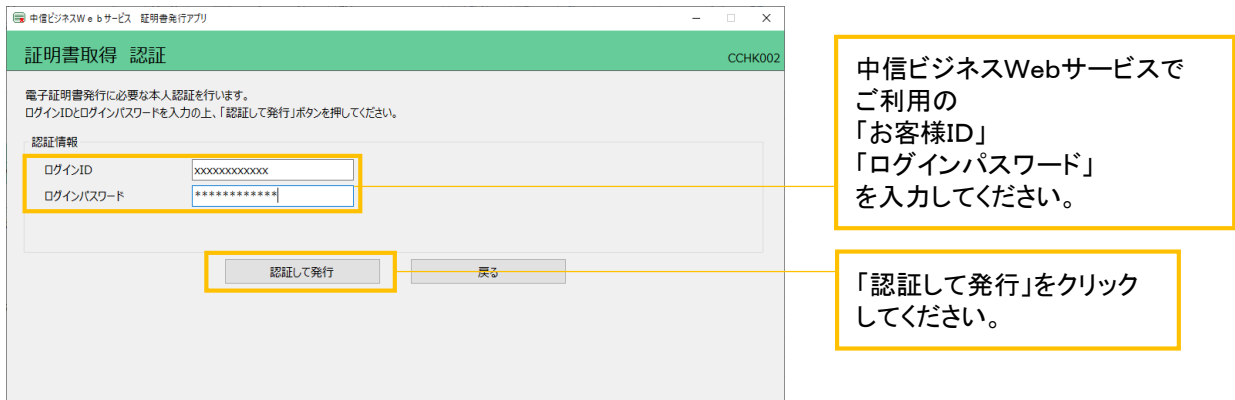

## 手順4 電子証明書発行処理

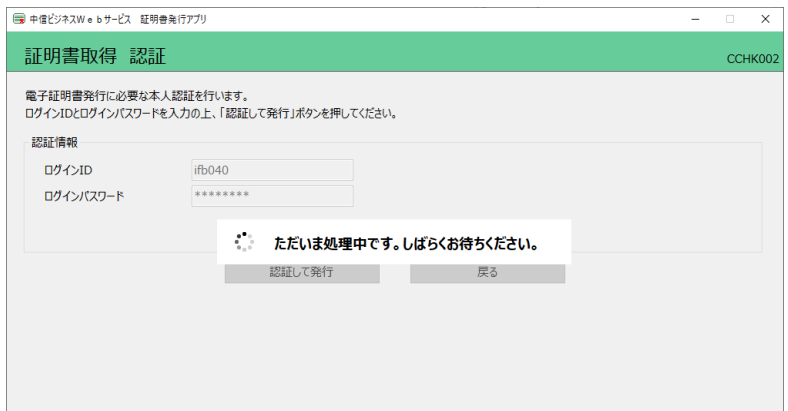

#### 手順5 「証明書取得 結果」画面

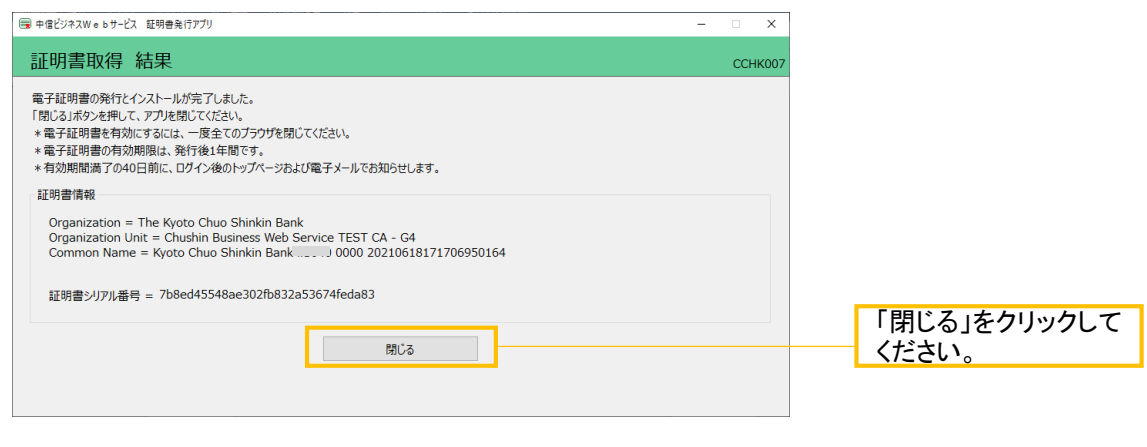

#### 電子証明書アプリを閉じた後、現在開いているすべてのインターネットブラウザを閉じて、再度ブラウ ザを起動して、電子証明書ログインを行ってください。

#### 3.「電子証明書アプリ」からの電子証明書更新手順

#### 手順1 アプリの起動

※電子証明書の有効期限の40日前より、電子証明書更新が可能となります。 ※Google Chromeまたは、Microsoft Edgeでご利用の場合で以下の画面が表示された場合は、 「電子証明書アプリ」での電子証明書更新が必要となります。

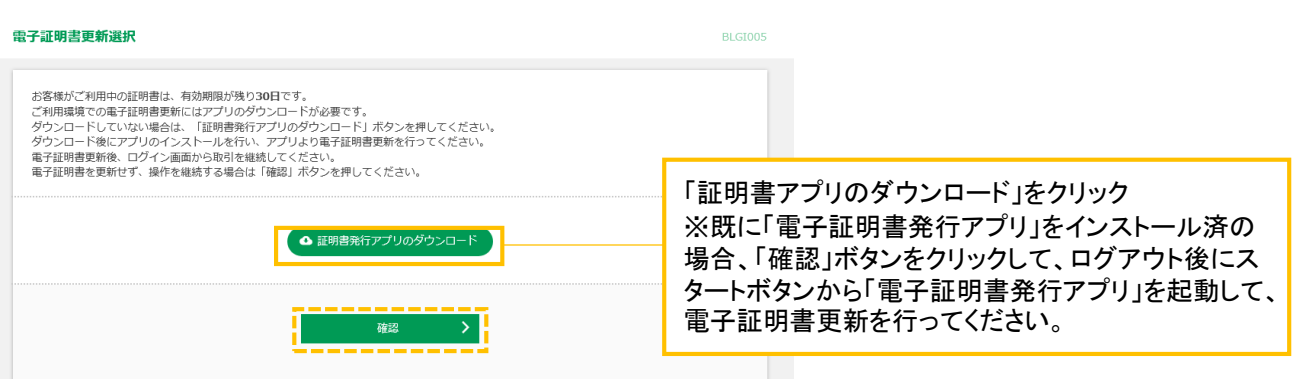

手順2「電子証明書発行アプリ」のインストール方法は「1. 電子証明書アプリの インストール」手順3~手順7をご参照ください。

#### 手順3 アプリの起動

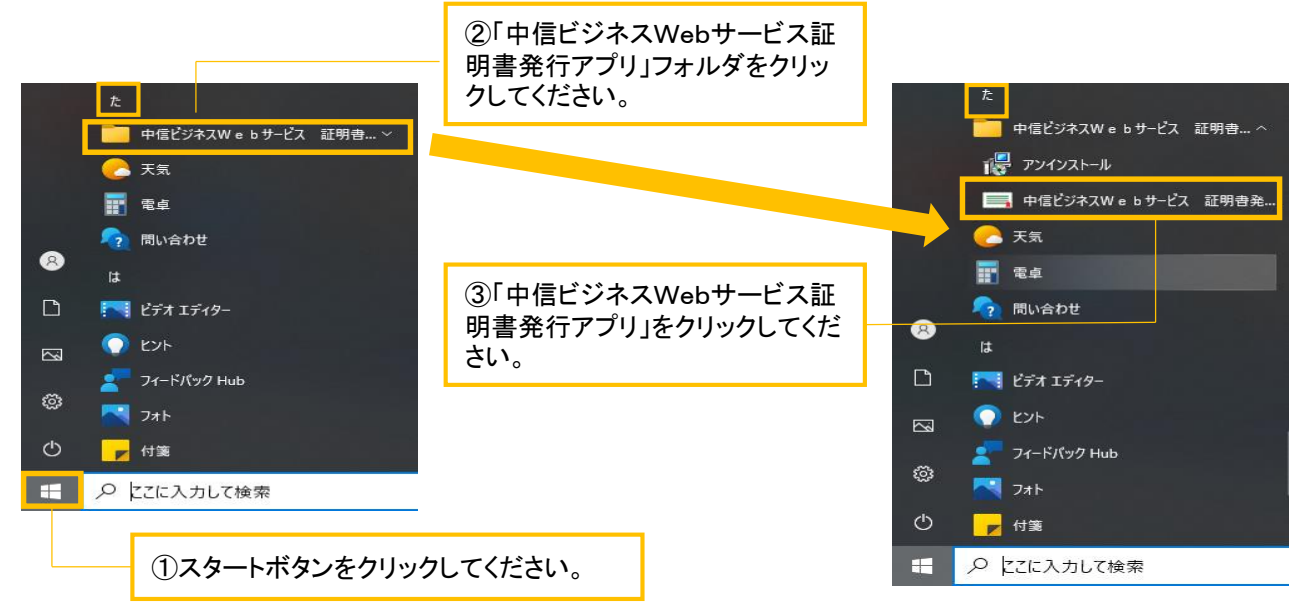

手順4 証明書の更新

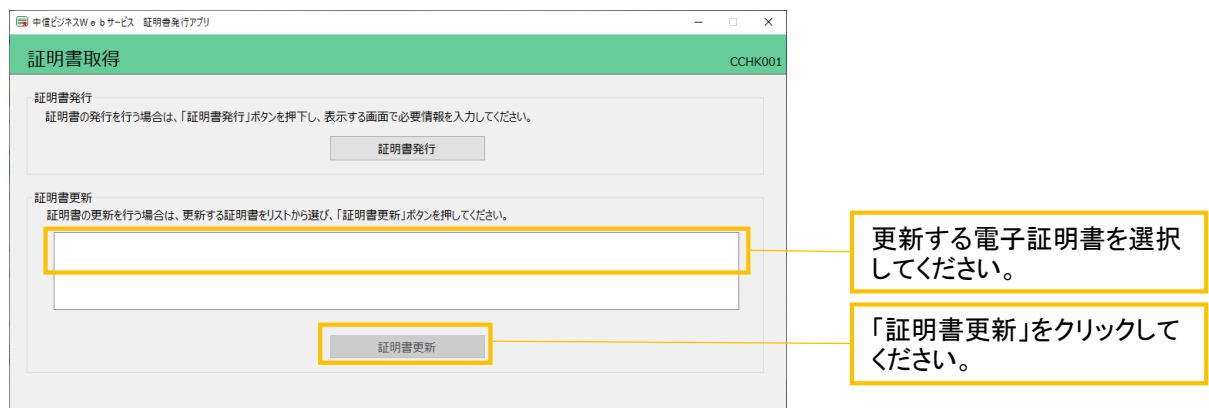

## 手順5 証明書の取得(認証)

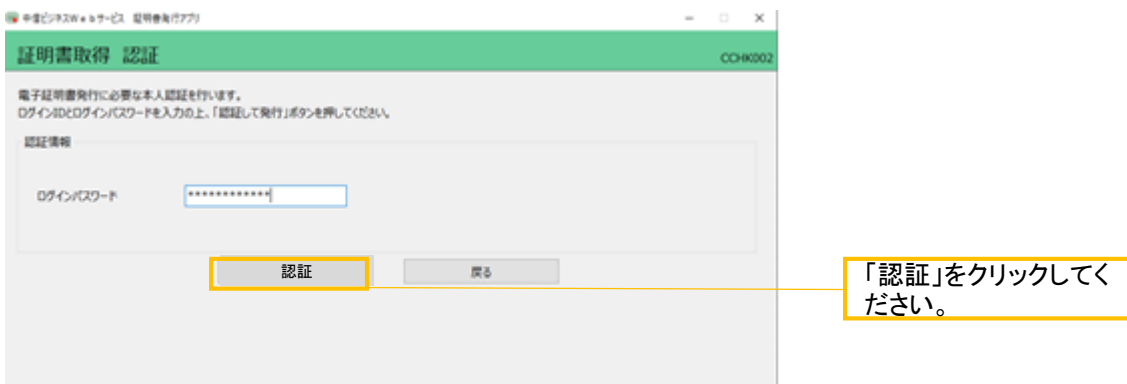

## 手順6 「証明書取得 結果」画面

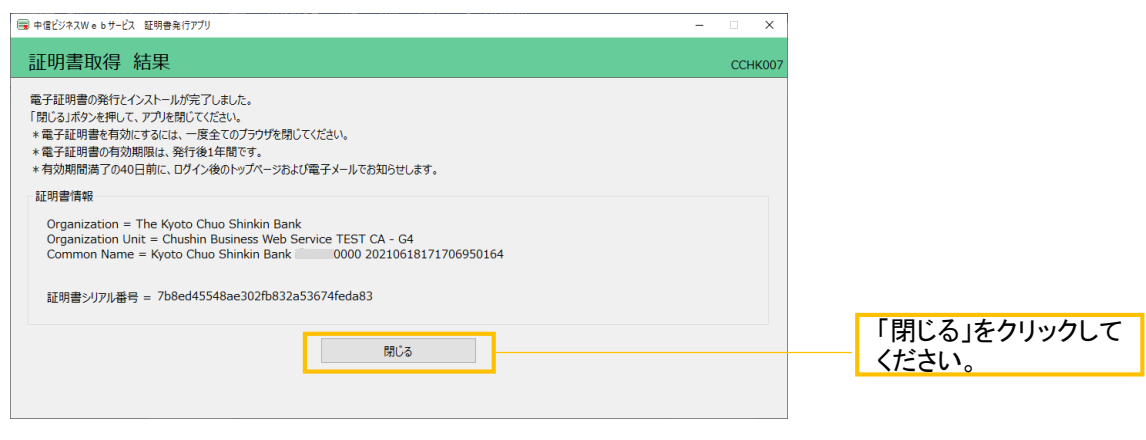

電子証明書アプリを閉じた後、現在開いているすべてのインターネットブラウザを閉じて、再度ブラウ ザを起動して、電子証明書ログインを行ってください。